## **Інструкція для слухачів з організації та проходження дистанційного навчання та перевірки знань за допомогою контрольних питань**

Після проведення всіх договірних процедур та реєстрації слухача в базі даних навчально-методичного відділу ЕТЦ Вам надається можливість пройти курс навчання дистанційно. Для цього необхідно виконати такі дії:

1. Відкрийте Ваш браузер (Chrome, Opera, Firefox та інші) на персональному комп'ютері або телефоні та введіть посилання до програми тестування в адресній стрічці (зверху):

## **82.207.104.114:8181/kokw**

2. Відкриється вікно для вводу Вашого логіна та пароля (логін і пароль однаковий і видається методистом ЕТЦ кожному окремо, хто проходить тестування):

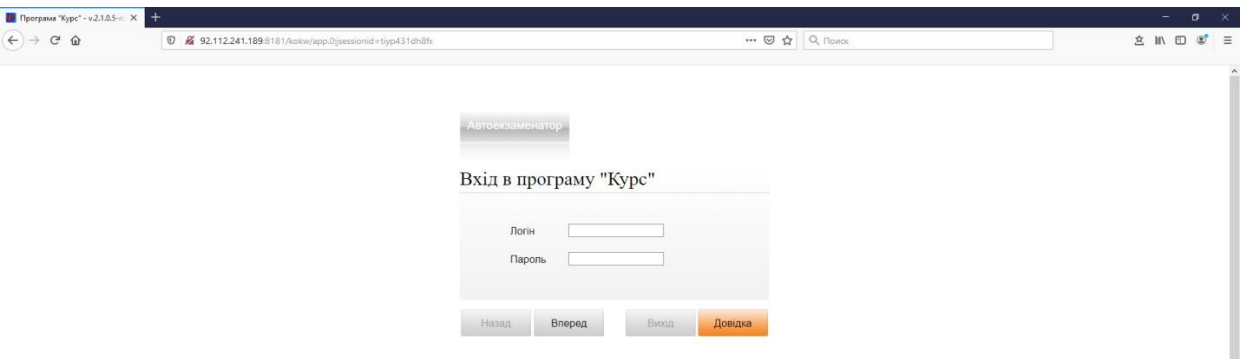

Введіть Ваш логін і пароль та натисніть «Вперед».

3. Відкриється вікно «Ваші дані» (в відкритому вікні ви зможете перевірити свої дані по місцю роботи, займаній посаді, ПІБ, та вибраного курсу навчання).

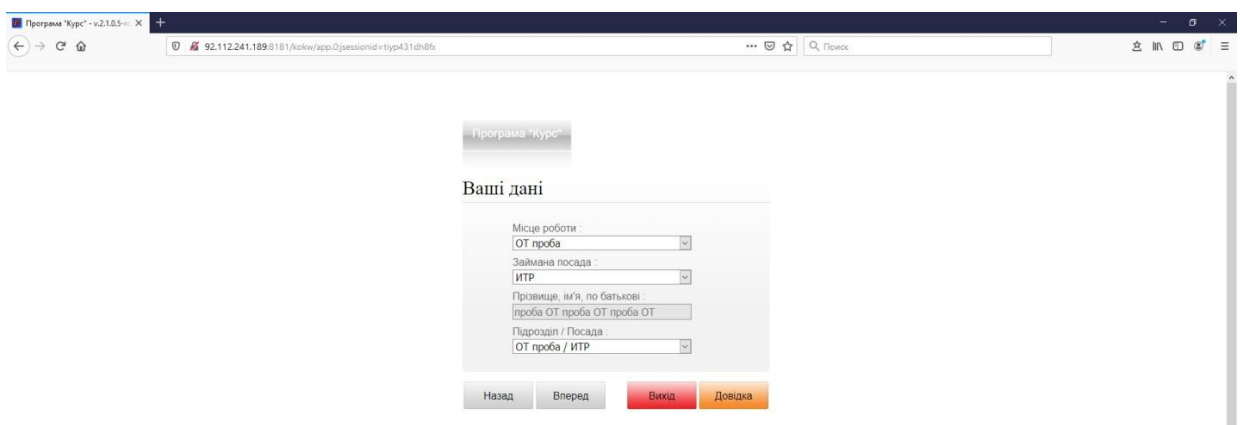

В разі підтвердження достовірності всіх даних натисніть «Вперед».

4. Відкриється вікно «Вхід в програму «Курс»:

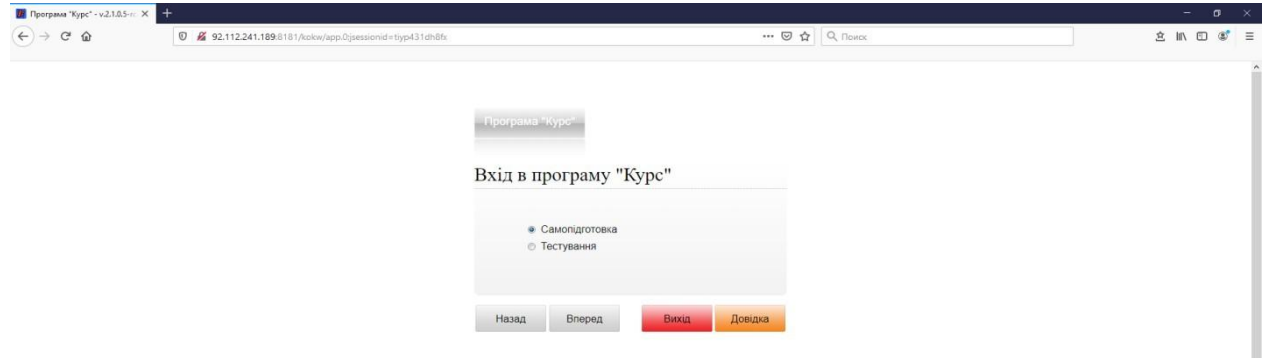

Виберіть режим роботи:

«самопідготовка» - для проведення навчання та підготовки до тестування;

«тестування» - для проведення іспитів (екзамену). Після вибору режиму натисніть «Вперед».

5. Відкриється вікно «Вибір теми».

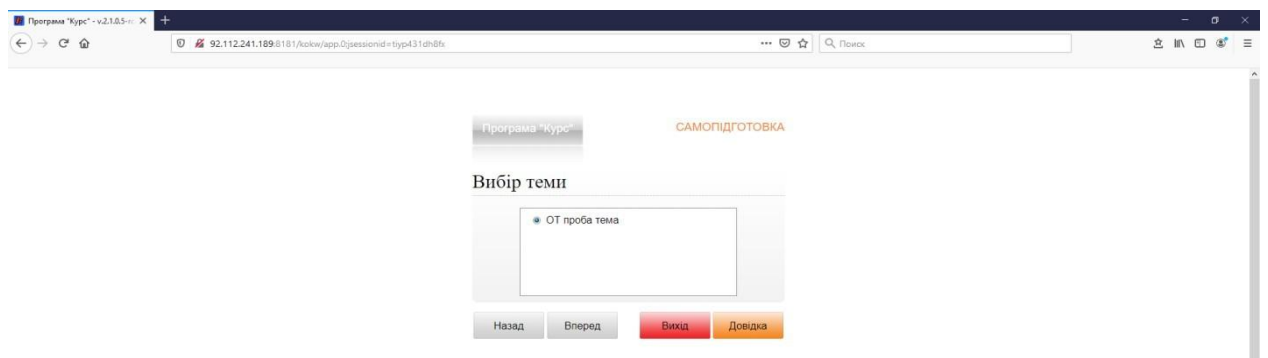

Натисніть «Вперед».

6. Відкриється головне вікно з розділами питань для самостійного навчання та/або пробного тестування:

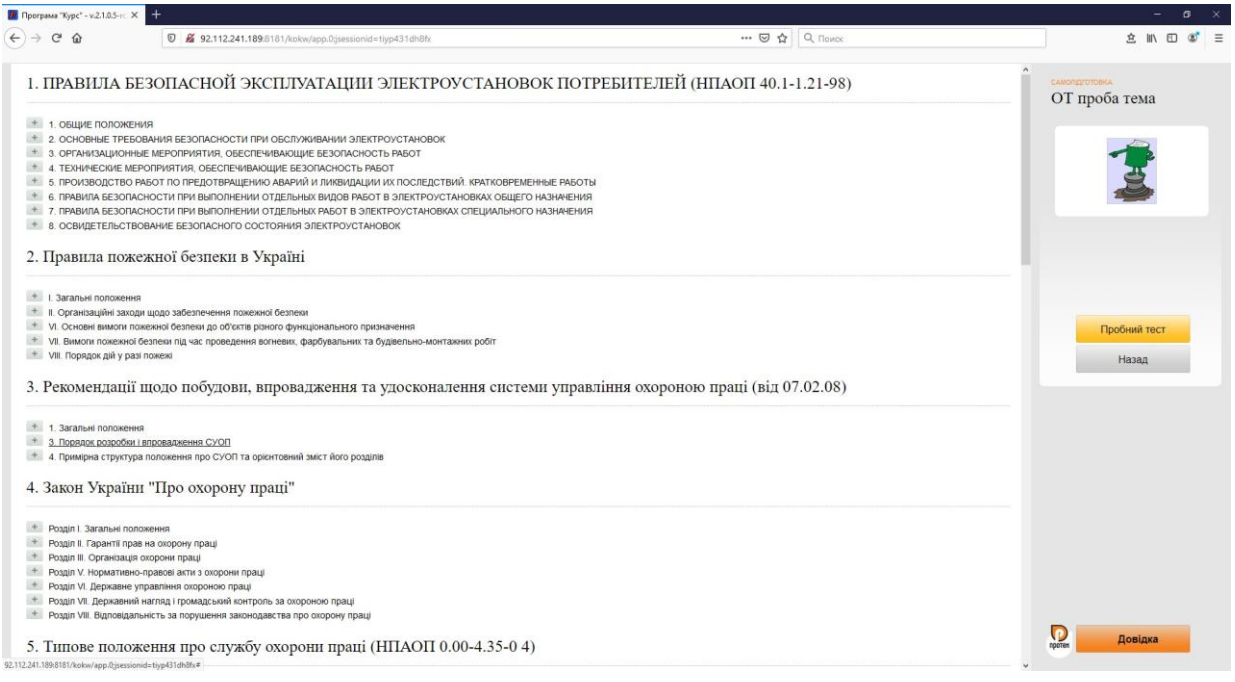

7. При натисканні на розділ («плюс» не натискати), відкриється вікно з теоретичною інформацією. Слухач самостійно відкриває теми та проходить самопідготовку в будь-якій послідовності.

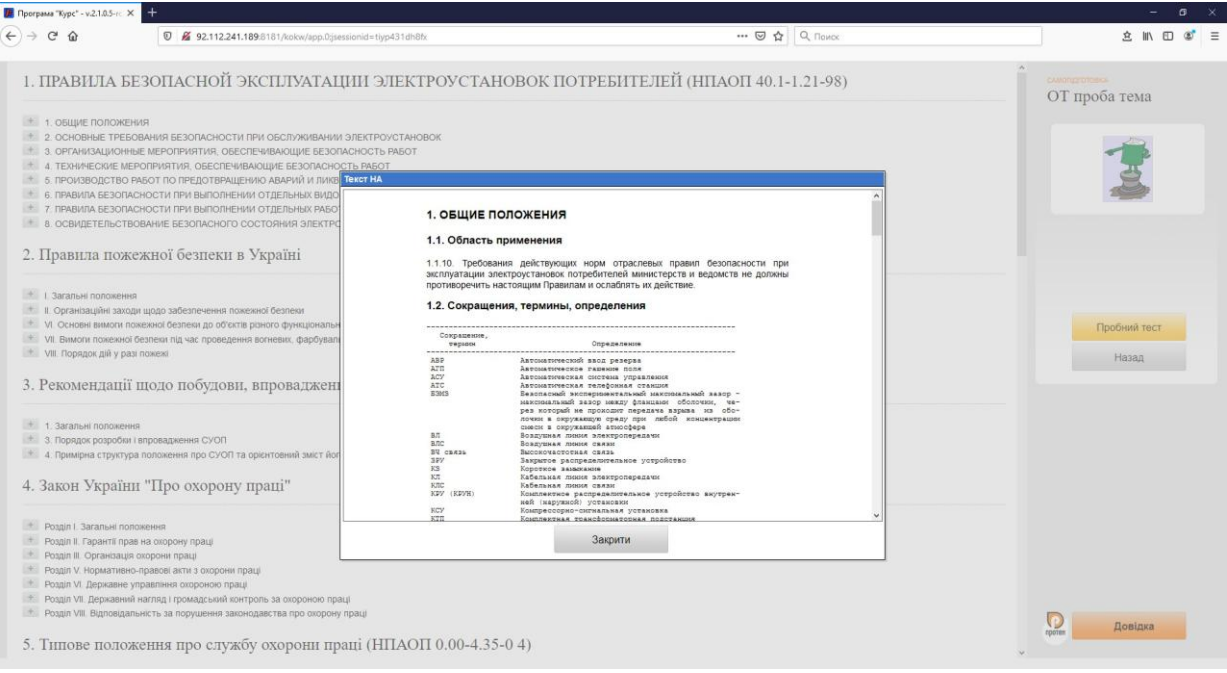

8. Після проходження теми слухач може перевірити себе за допомогою контрольних питань по кожній темі.

8-а. Для відкриття контрольних питань, натисніть на кнопку «Плюс» зліва від розділу та у відкритому списку (причому на «плюс» натискати до тих пір поки не з'являться питання), натисніть на питання:

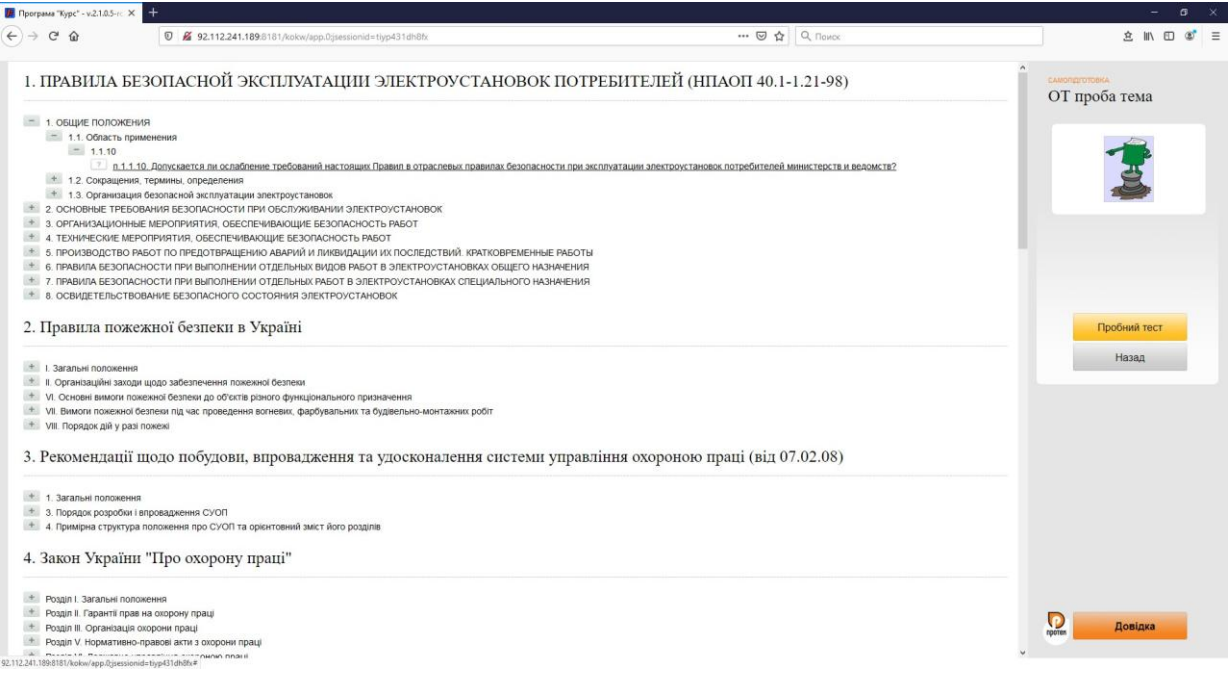

## 8-б. Відкриється вікно з питанням та варіантами відповідей:

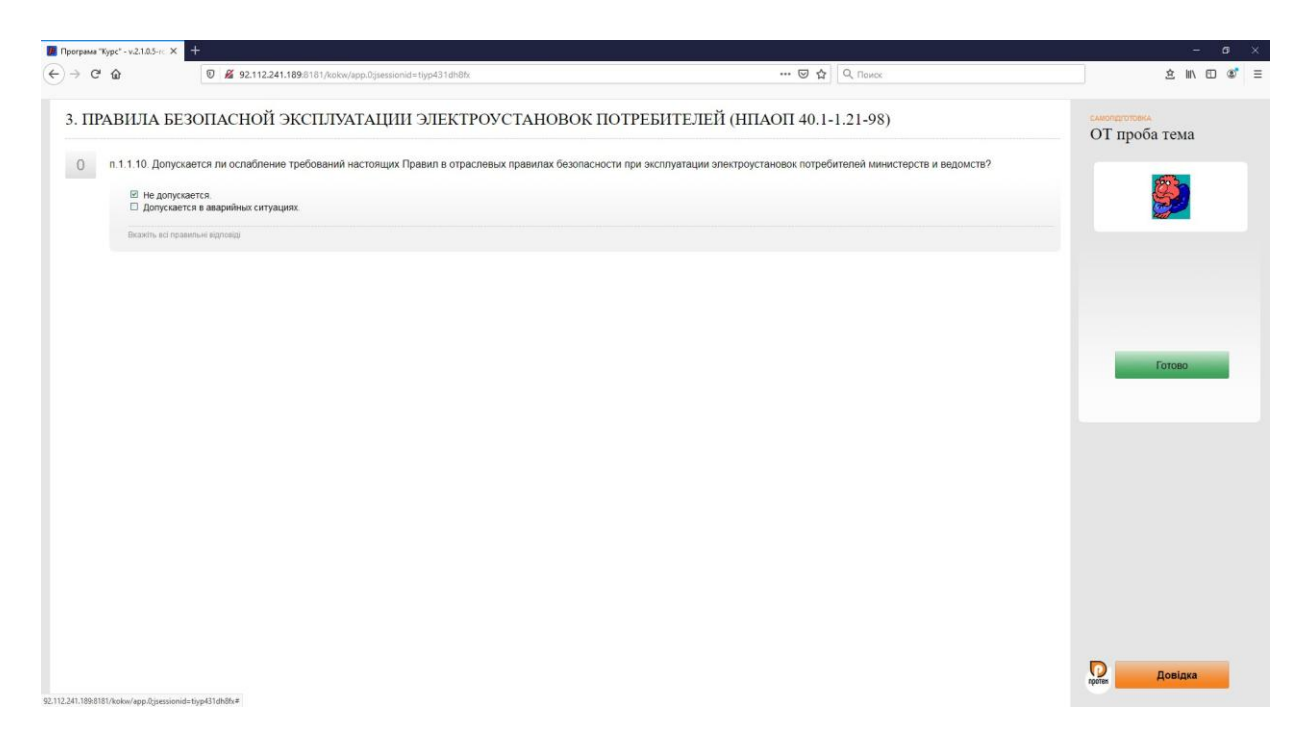

Для детальної інформації про види питань, механізму вибору правильних відповідей натисніть кнопку «Довідка»:

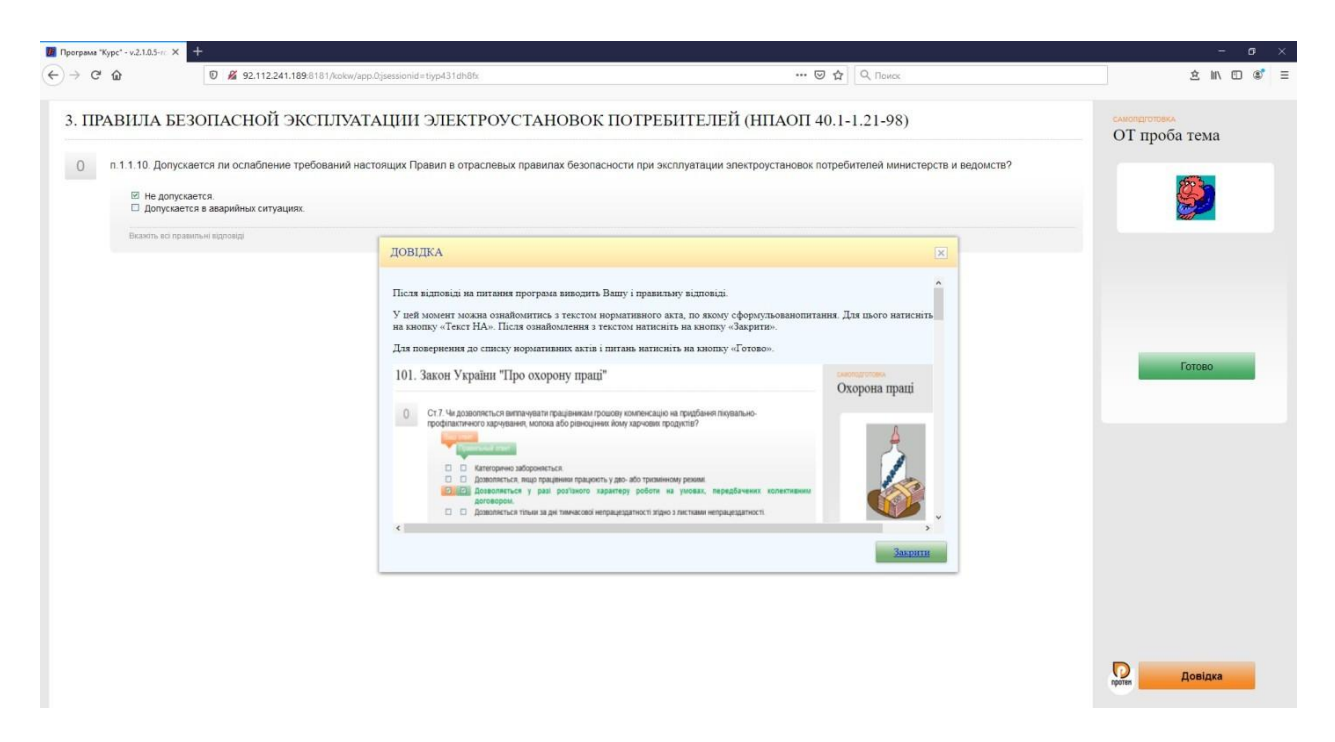

Оберіть відповідь та натисніть кнопку «Готово».

8-в. Після обраної відповіді, програма покаже чи правильно Ви відповіли на питання:

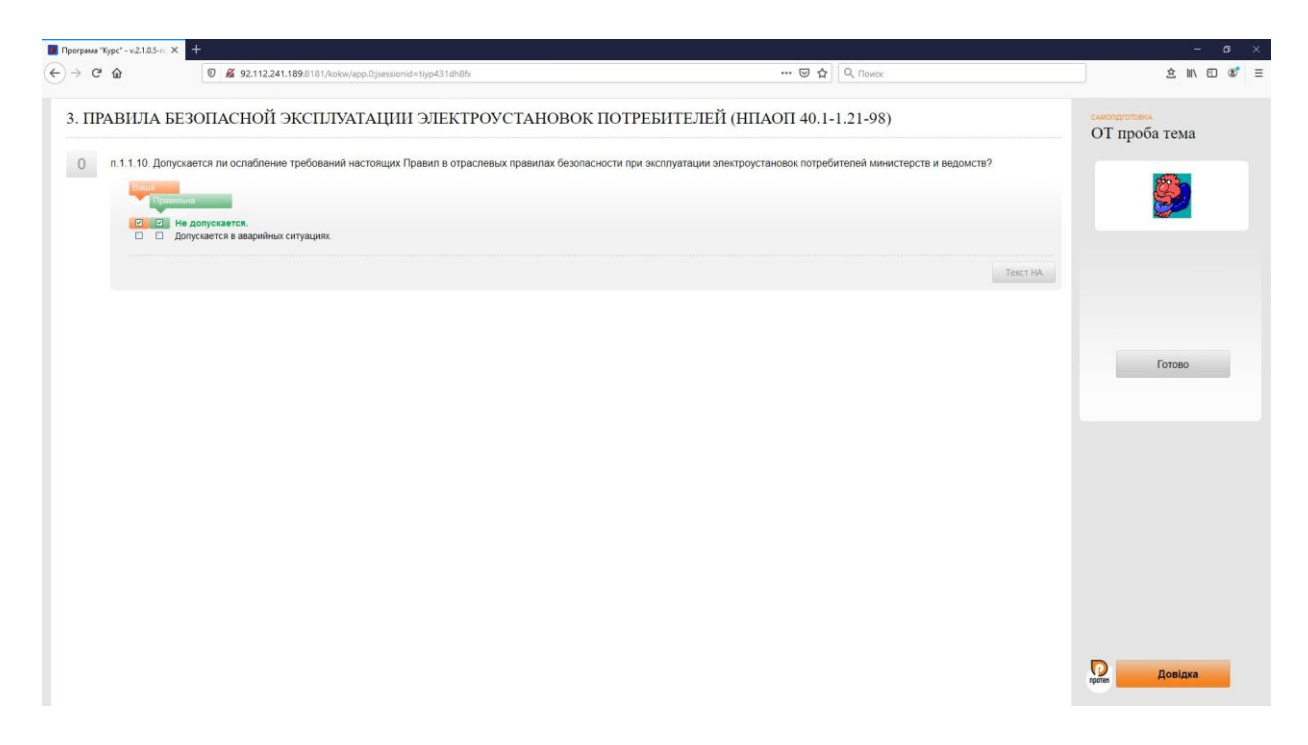

9. Щоб перейти до головного меню та вибрати наступне питання, натисніть кнопку «Готово»:

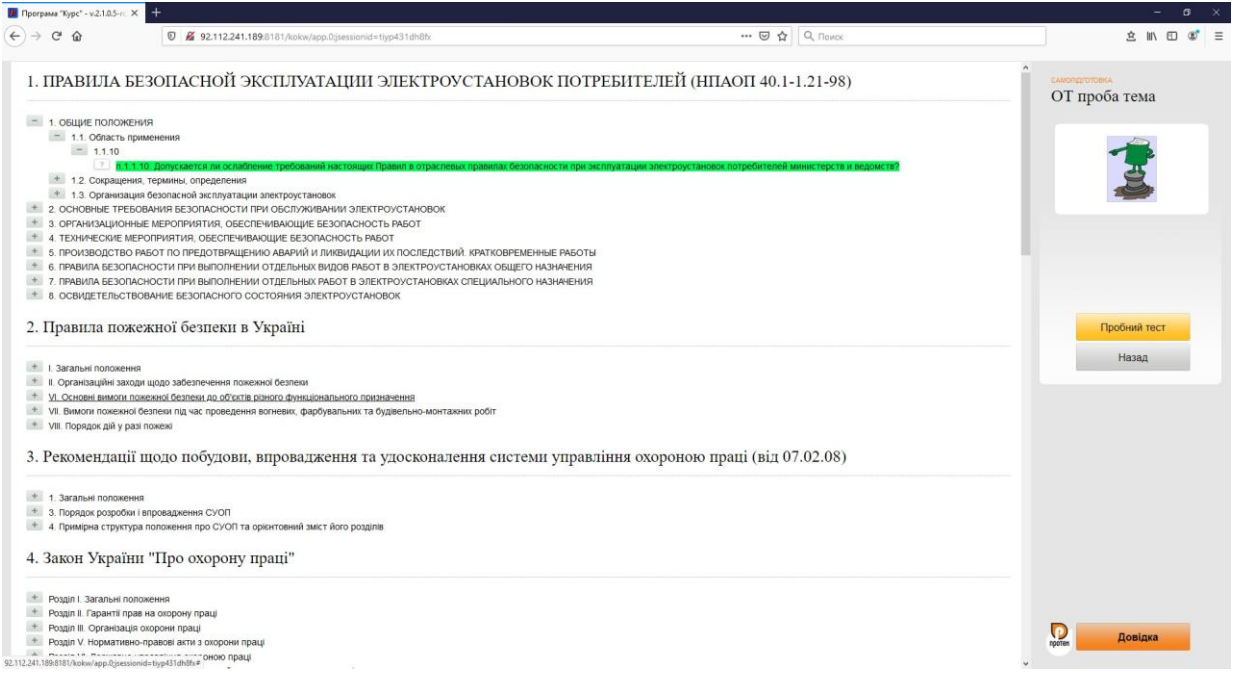

**Увага!** Дане програмне забезпечення проходить процедуру оновлення розробником. Не з нашої вини можливі незначні збої в програмі.

В разі зависання програми, або перекидання робочої сторінки до стартової інше, необхідно оновити сторінку (натиснути клавішу F5), або зайти по новому починаючи з п.1.

В разі неможливості по будь-яким причинам відкрити програму телефонуйте за тел. **(0462) 617-222**, моб. **050-465-09-37** моб. **050-465-11-92**.